### **To login to Gmail (Google Mail) as an APW student, you will need to do the following:**

*If you are already logged into any Google Accounts, it is advisable to log out of other accounts before logging into your APW account.*

#### **Log into your APW Google Account**

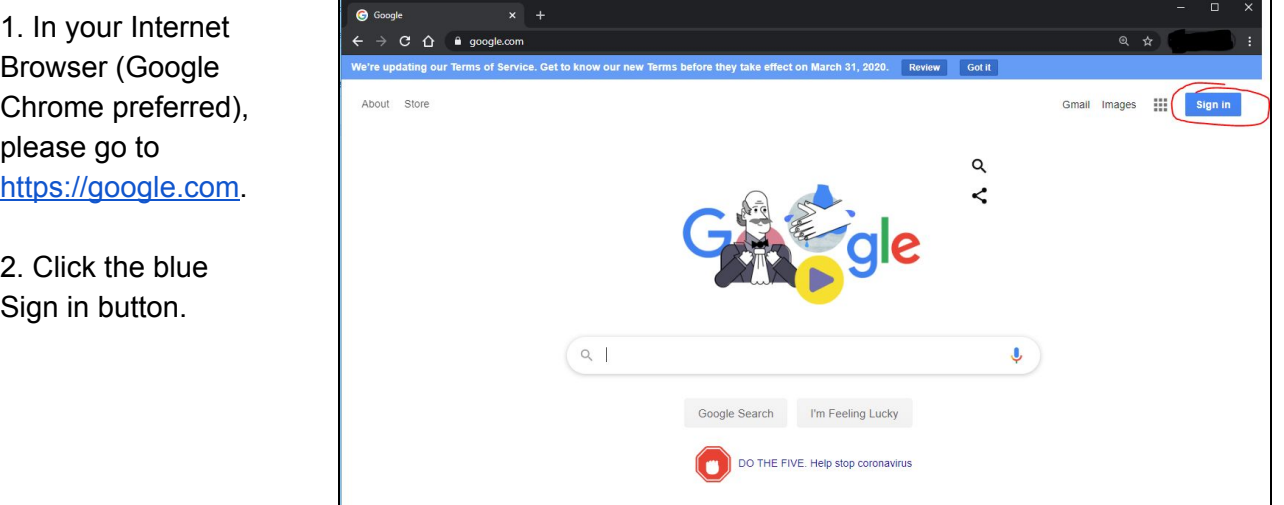

3. Please enter your APW username (it looks like an email address). For most people, it will be *[firstinitiallastname@](mailto:firstinitiallastname@apw.cnyric.org) [student.apwschools.org](mailto:firstinitiallastname@apw.cnyric.org)*

Then click the blue Next button.

4. Enter your APW Computer/Chromebook password.

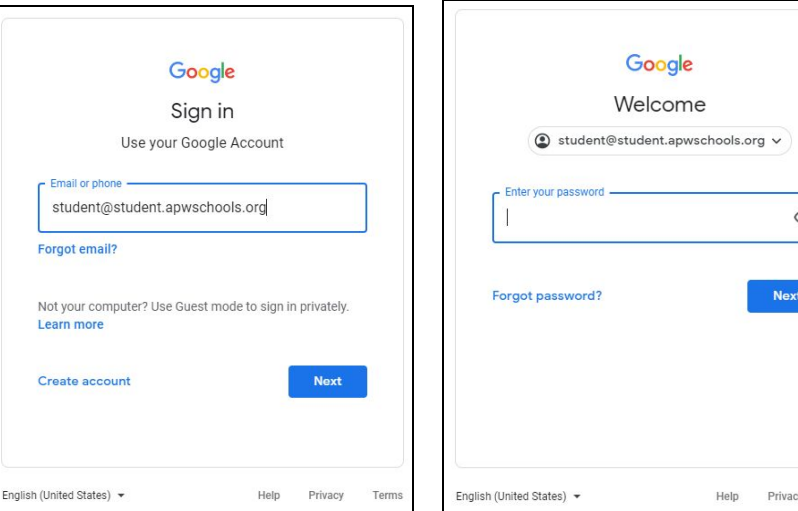

 $\circledcirc$ 

Next

Privacy

Terms

Then click the blue Next button.

5. Congratulations, you are now logged in!

### **Go to Gmail:**

- 1. Click on the "Waffle" icon near your Initial or Profile picture.
- 2. Select the Gmail icon

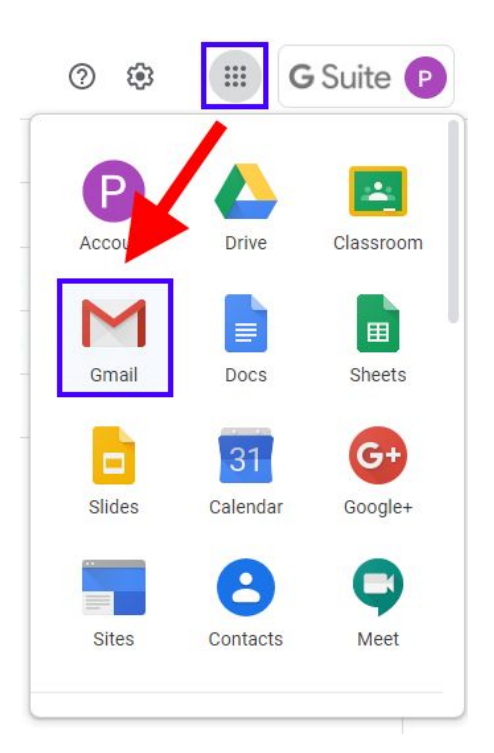

# **Layout of Gmail:**

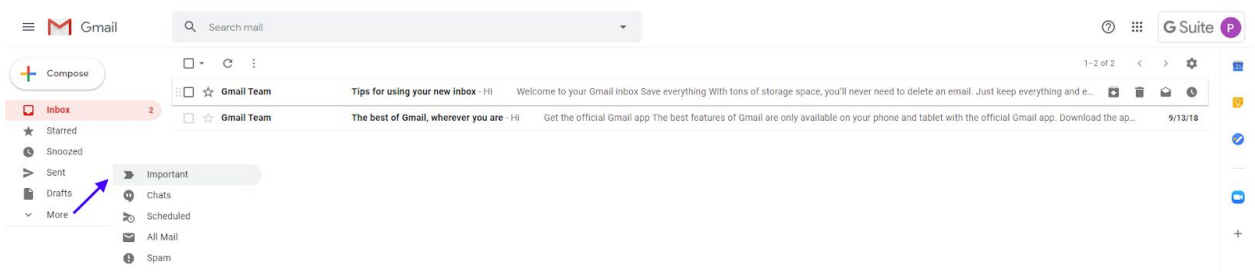

### **Read an email:**

1. Click on the email you wish to read in your inbox.

## **Reply to an email:**

- 1. Click the reply button in the upper right of the email, when in read mode.
- 2. Write your email.
- 3. Click Send.

**Delete an email:**

1. Click the trash can icon at the top of your email read window.

### **Layout of a Compose box**

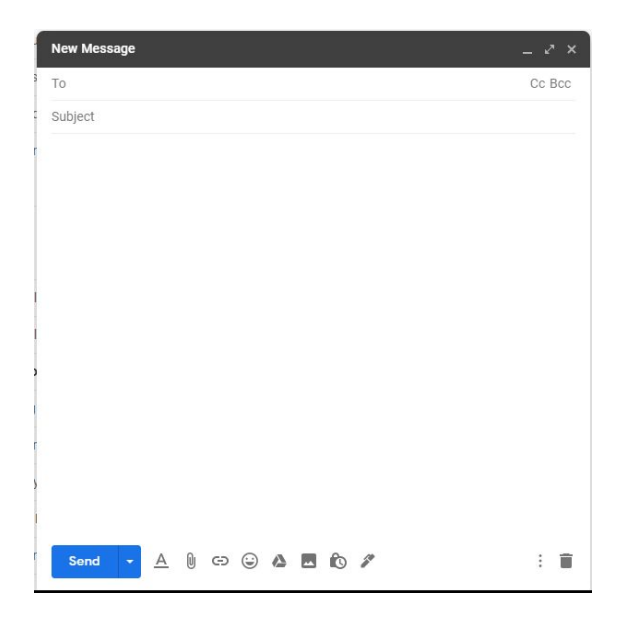

#### **Write/Compose and send an email:**

Ē

- 1. Click Compose.
- 2. Write your email.
- 3. Click Send.

## **Attach files to your email message from the Computer:**

- 1. Click Compose.
- 2. At the bottom, click Attach  $\mathbb U$ .
- 3. Choose the files you want to upload.
- 4. Click Open.

Tip: Add an image by dragging it directly into the compose window.

### **Attach files to your email message from Google Drive:**

- 1. At the top left, click Compose.
- 2. Click Google Drive  $\triangle$ .
- 3. Select the files you want to attach.
- 4. At the bottom of the page, decide how you want to send the file:
	- Drive link: This works for any files stored in Drive, including files created using Google Docs, Sheets, Slides, or Forms.

Attachment: This only works for files that weren't created using Google Docs, Sheets, Slides, or Forms.

- 5. Click Insert.
- 6. Send your message when you are ready. *NOTE:* You may be asked to adjust your file sharing permissions if you share as a Drive link.

### **Remove an attachment (that you planned to send):**

To the right of the attachment name, click Close  $\overline{\mathsf{X}}$ .

**Download Attachments to your computer or Chromebook:**

- 1. Open an email message.
- 2. Hover your mouse over the thumbnail, then click Download  $\stackrel{\bullet}{\bullet}$ .
- 3. Locate your downloaded file on your device to open the file.

#### **Download Attachments to Google Drive:**

- 1. Open an email message.
- 2. Hover your mouse over the thumbnail, then click Save to Drive  $\blacktriangle$ .
- 3. Locate your downloaded file in Google Drive.

**Search your Gmail account for a keyword, sender, or email subject:**

- 1. In the Search Box at the top of Gmail, enter what you'd like to find.
- 2. Press Enter.
- 3. Look through the results and click on the email that you wish to read.